## **Aktualizacja systemy Debian 7 Wheezy do Debian 8 Jessie**

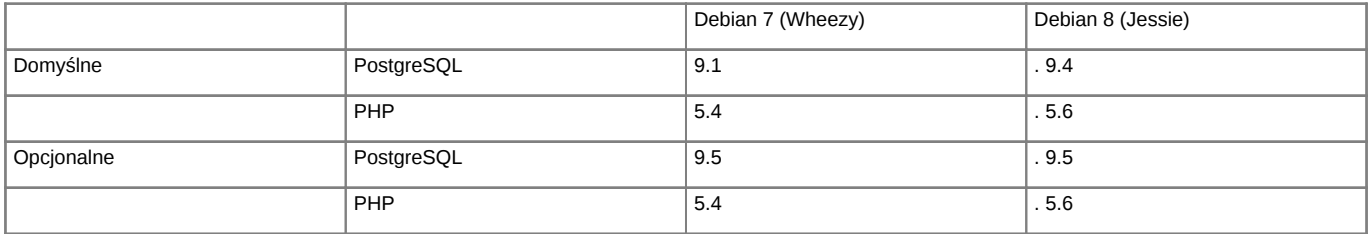

WAŻNE! W związku z tym, iż PHP 5.6 jest bardzo restrykcyjny w sprawie weryfikacji jednostki wydającej certyfikat dla serwerów poczty. W przypadku nie zaufanego źródła konieczne jest zmiana połączenia na nie szyfrowane.

Poniższa instrukcja przedstawia sposób aktualizacji systemu operacyjnego Linux. Aktualizacja systemu jest przeprowadzana w celu podniesienia wersji PHP do wersji 5.6, instalacji PostgreSQL oraz aktualizacji Apache do wersji 2.4. Należy pamiętać, ze po instalacji będziemy posiadali w systemie dwa działające silniki PostgreSQL, jeden nasz obecny działający na porcie 5432 oraz nowy na porcie 5433.

Po upgrade systemu należy pamiętać o podmianie ZendGuardLoadera (wersji system 32-bit lub 64-bit) oraz kodu aplikacji eDokumenty dla PHP 5.6.

## **Przed przystąpieniem do prac BEZWZGLĘDNIE należy pamiętać o wykonaniu KOPI BEZPIECZEŃSTWA, całego systemu, bazy danych, katalogu /home/edokumenty.**

Zaczynamy od aktualizacji systemu w ramach gałęzi, której aktualnie się znajduje (tj. Wheezy):

#apt-get update #apt-get upgrade

Jeśli system nie był długo aktualizowany pewnie trzeba będzie uruchomić system ponownie ze względu na nowszą wersję jądra systemu.

#reboot

Przed aktualizacją dystrybucji wykonujemy kopię klików konfiguracyjnych

tar -pczf etc.tar.gz /etc

Po aktualizacji systemu edytujemy plik /etc/apt/sources.list, zmieniamy dotychczasowe wpisy dla wheezy na jessie

deb http://ftp.de.debian.org/debian/ jessie main contrib non-free deb-src http://ftp.de.debian.org/debian/ jessie main contrib non-free

deb http://httpredir.debian.org/debian jessie-updates main contrib non-free deb-src http://httpredir.debian.org/debian jessie-updates main contrib non-free

deb http://security.debian.org/ jessie/updates main contrib non-free deb-src http://security.debian.org/ jessie/updates main contrib non-free

Następnym krokiem jest zaktualizowanie pakietów

apt-get update

oraz aktualizacja dystrybucji

apt-get dist-upgrade

Po zakończonej aktualizacji wykonujemy restart systemu

reboot

Po aktualizacji systemu musimy podmienić Zenda dla nowego php 5.6 [Komponenty ZEND](http://support.edokumenty.eu/download/deployment/components/) Ścieżkę dla Zenda znajdziemy w php.ini. A także zaktualizować kod aplikacji eDokumenty

Obecnie mamy zainstalowane dwa silniki PostreSQL jeden działą na poracie 5432 drugi na 5433.

Możemy wykonać zrzut bazy z PostgreSQL na porcie 5432.

```
#su - postgres
$psql -U edokumenty -f edokumenty_upgrade.sql edokumenty (polecenie zakłada że eDokumenty działają na bazie edokumenty i w
```
W nowym klastrze trzeba utworzyć użytkownika oraz bazę:

```
$createuser -p 5433 --no-superuser --no-createdb --no-createrole http
$createuser -p 5433 --no-superuser --no-createdb --no-createrole edokumenty
$createdb -p 5433 -E UTF8 edokumenty -O edokumenty
```
Następnie wrzucamy do serwera psql zrzut wykonany chwilę wcześniej:

\$psql -p 5433 -U edokumenty -f edokumenty\_upgrade.sql edokumenty

Następnym krokiem jest zatrzymanie PostgreSQL

/etc/init.d/postgresql stop

W pliku konfiguracyjnym zmieniamy porty dla PostgreSQL aby nowy działał na domyślnym porcie 5432 Starego PostgreSQL zmieniamy na 5433

vim /etc/postgresql/9.1/main/postgresql.conf port=5433

W konfiguracji nowego PostgreSQL zmieniamy na 5432

vim /etc/postgresql/9.4/main/postgresql.conf port=5432

W pliku konfiguracyjnym pg\_hba.conf dla aktualnej wersji PostgreSQL dodajemy wpisy

vim /etc/postgresql/9.4/main/pg\_hba.conf

local edokumenty all trust

Następnym krokiem jest uruchomienie PostgreSQL

/etc/init.d/postgresql start

Po zakończonej aktualizacji systemu należy wprowadzić modyfikację w konfiguracji Apache. W pliku /etc/apache2/sites-enabled/000-default musimy zmodyfikować linię Wpis z Apache22

<Directory /home/\*/public\_html/> Options -Indexes FollowSymLinks MultiViews AllowOverride Options Order allow,deny allow from all # Odwo³ania do nazwy serwera przekieruj± do edokumentów </Directory>

Zmieniamy na

<Directory /home/\*/public\_html/> Options -Indexes FollowSymLinks MultiViews

```
AllowOverride Options
  Require all granted
  # Odwo³ania do nazwy serwera przekieruj± do edokumentów
</Directory>
```
Kolejnym krokiem jest modyfikacja */etc/apache2/mods-available* wprowadzamy zmiany w pliku **userdir.conf**

Domyślny plik w systemie Linux Debian

```
<IfModule mod_userdir.c>
      UserDir public_html
      UserDir disabled root
      <Directory /home/*/public_html>
              AllowOverride FileInfo AuthConfig Limit Indexes
              Options MultiViews Indexes SymLinksIfOwnerMatch IncludesNoExec
              <Limit GET POST OPTIONS>
                      Order allow,deny
                       Allow from all
              </Limit>
              <LimitExcept GET POST OPTIONS>
                      Order deny,allow
                      Deny from all
              </LimitExcept>
      </Directory>
</IfModule>
```
Plik userdir.conf po modyfikacjach, do pliku dodajemy *HEAD REPORT*

```
<IfModule mod_userdir.c>
      UserDir public_html
      UserDir disabled root
      <Directory /home/*/public_html>
              AllowOverride FileInfo AuthConfig Limit Indexes
              Options MultiViews Indexes SymLinksIfOwnerMatch IncludesNoExec
              <Limit GET POST OPTIONS HEAD REPORT>
                       Order allow,deny
                       Allow from all
              </Limit>
               <LimitExcept GET POST OPTIONS HEAD REPORT>
                       Order deny,allow
                       Deny from all
              </LimitExcept>
      </Directory>
</IfModule>
```
Po wprowadzeniu mofygikacji w pliku userdir.conf wykonujemy restart Apache

/etc/init.d/apache2 restart

Po aktualizacji systemu konieczna będzie także aktualizacja repozytorium plików

```
su - www-data
cd /home/edokumenty/repository
```
Sprawdzamy status repozytorium

svn status

W przypadku otrzymania komunikatu o starej wersji repozytorium, korzystamy z polecenia. W celu zaktualizowania go do najnowszej wersji

svn upgrade